## fibrecRM

**HFART** OF THE **PRACTICE** 

Visit **support.fibrecrm.com** for more info or contact your CRM Manager

## **Creating a New User in CRM**

**1** Navigate to your user Navigate to your user hand corner and then select **Admin**.

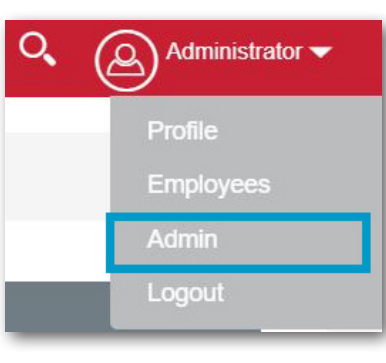

2.In the Admin section, scroll down to **Users** and then select **User Management.**

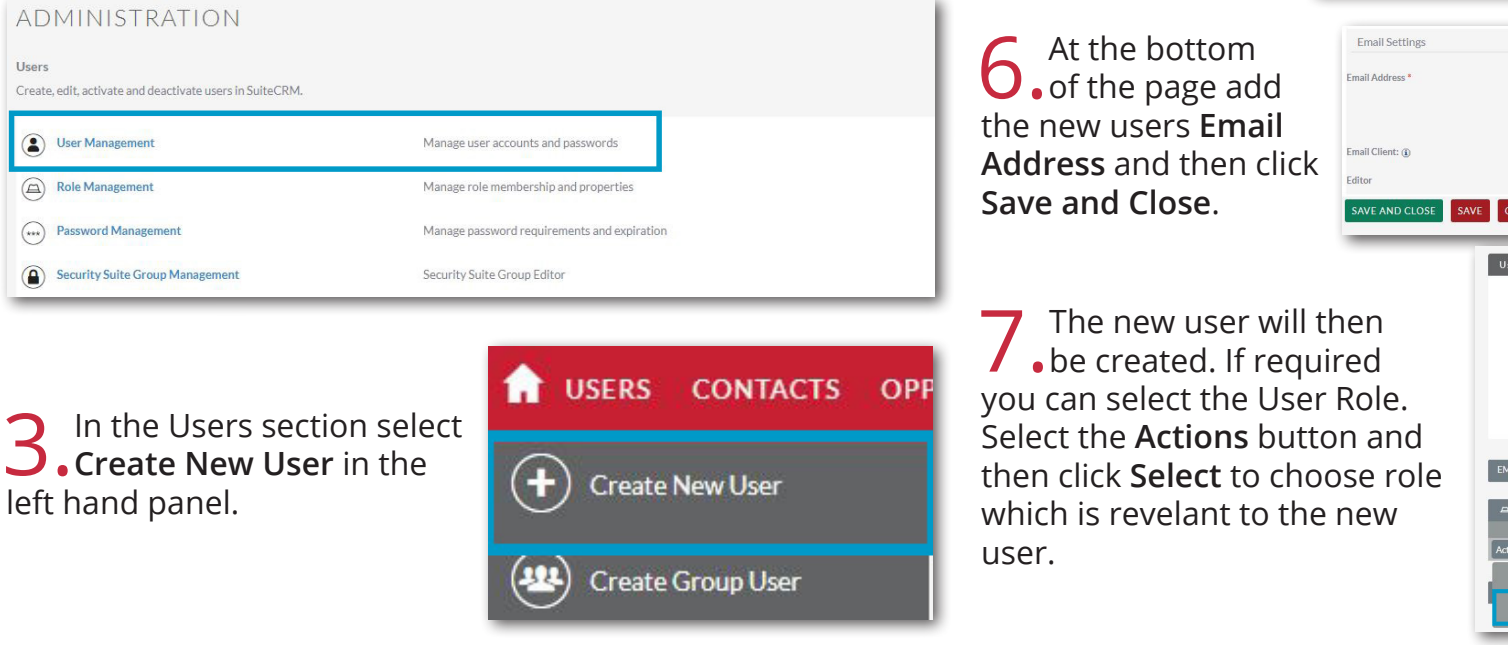

4.Enter the required information for the new user including: **User Name, Last Name**, **Status** and **User Type**. For Username keep the same format as other users.

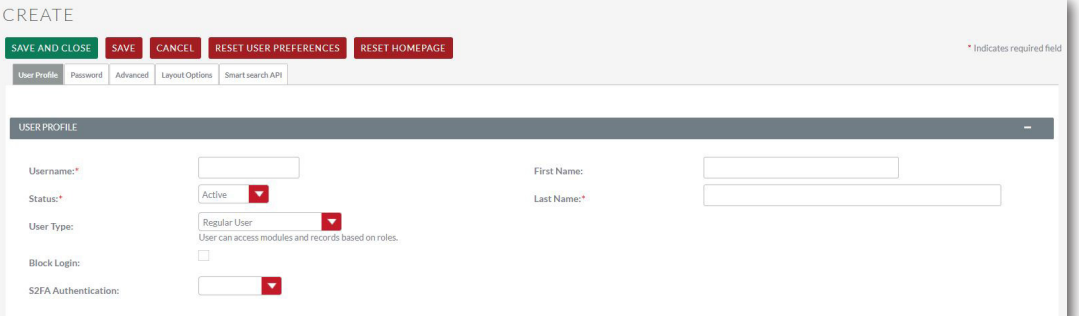

ъ

 $\mathbf{H}$ 

ø

 $\mathbf{R}$ 

5.You can also fill in more **Employee Information** below such as **Job Title**, **Phone** and **Address** if required.

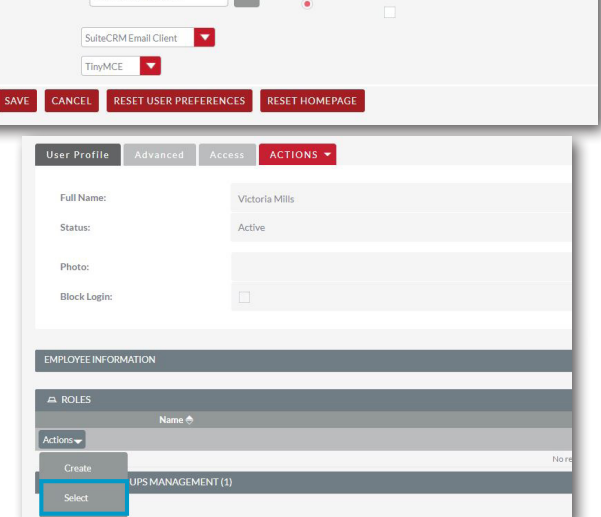